## │ バージョンアップ情報〔経理上手くんα ProⅡ 公益法人編〕 VERSION:23.007

●経理上⼿くんα ProⅡ 【公益法人Ⅲ】 VERSION:10.002、【公益法人】 VERSION:11.002

2023 年 5 月 22 日

.日本ICS TIS INTEC Group

●経理上手くんaクラウド ProⅡ・経理上手くんaクラウド SE ProⅡ 【公益法人Ⅲ】 VERSION:10.002、【公益法人】 VERSION:11.002

**当プログラムは、マイクロソフト社のサポート対応終了に伴い、Windows XP・Vista・7・8.1 搭載機へのインスト ールは不可となっています。** 

- > ATLAS シリーズのバージョンアップに伴う対応を行いました。
- ▶ その他の改良、修正を行いました
- ※詳細は、次ページからの**"公益法人Ⅲdb(VERSION:10.002)、公益法人db(VERSION:11.002)"** の変更点を参照してください。

#### ご注意

ſ

●他の I C Sシステムとマスターのやり取りを行われる場合は、他の I C Sシステム側も当改正対応プロ グラムのインストールを⾏い、バージョンを統一してください。

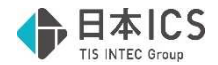

## 公益法人Ⅲdb (VERSION:10.002)

## 公益法人db(VERSION:11.002)の変更点

## 改 良

## I. 導入·更新

### 1)翌期更新

①電子帳簿保存を「行わない」にしているマスターで「※電子帳簿保存を行うには、所轄税務署に申請 が必要です。」の⽂⾔を表⽰していましたが、事前承認申請制度は廃⽌になったため、メッセージを 削除しました。

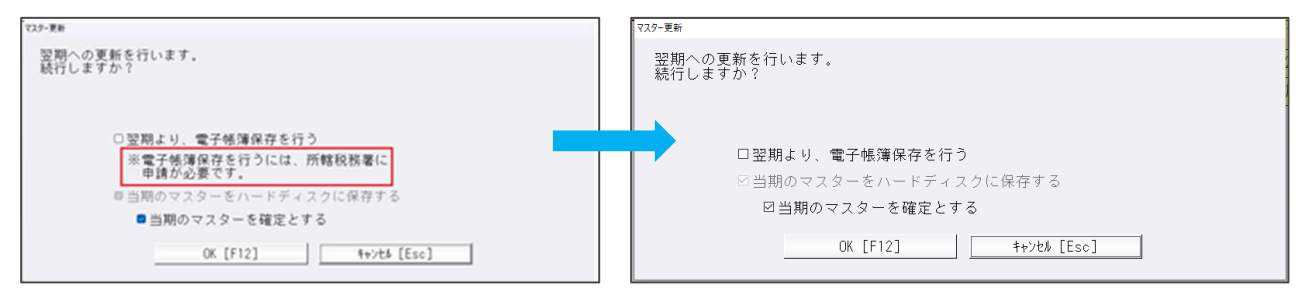

## 2)残高合併

①前期以前の残高、当期の開始残高、当期の発生残高を合併するかを選択できるようにしました。

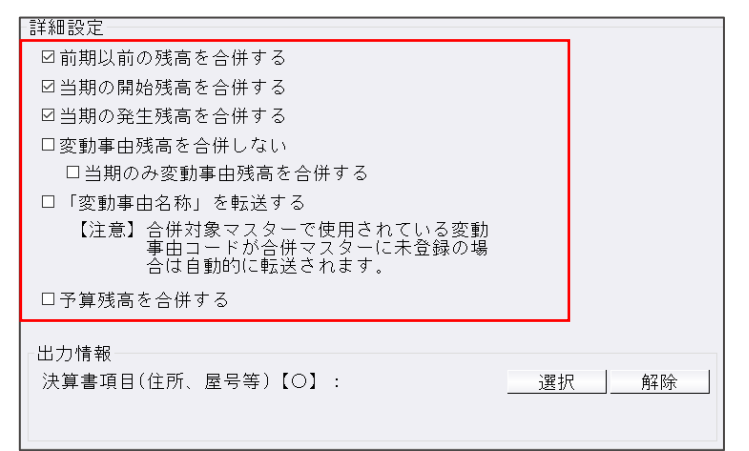

□前期以前の残高を合併する. . . 前期以前の残高を合併します。 □当期の開始残高を合併する...当期の開始残高を合併します。※ □当期の発生残高を合併する... 当期の発生残高を合併します。

※従来の「開始残高のみを処理する。」を⾏う場合は、「□当期の開始残高を合併する」だけにチェ

ックを付けてください。

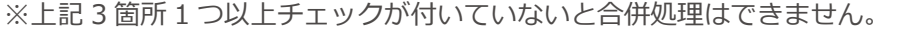

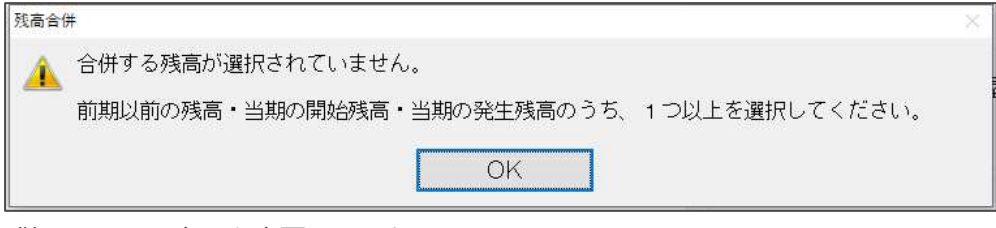

併せて、下記⽂⾔を変更しました。 変動事由残高を合併しない ← 変動事由残高を処理しない。 当期のみ変動事由残高を合併する ← 当期のみ変動事由残高を処理する。 予算残高を合併する ← 予算残高を処理する。

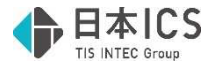

### 3)令和 5年 10 月消費税改正/医療法人改正

①今回プログラムから、「インボイス登録番号の表示」のデフォルトを表示しないに変更しました。 インボイス登録番号の入力を行うには、新規会社登録・修正・削除の消費税情報で「インボイス登録 番号の表⽰」を「表⽰する」に設定してください。

②合併マスターが含まれる場合注意⽂⾔を表⽰するようにしました。 合併マスターが、令和5年10月1日以後の期間を含み「一括税抜き処理」を選択している場合、バ ージョンアップ処理を⾏った後、再集計のため、再度合併処理を⾏う必要があります。

※過年度マスターも上記課税期間を含む場合、再集計のため、再合併が必要です。

※「決算確定」されているマスターは、再集計は不要です。(「決算確定」を解除した場合は再集計 が必要になります。)

※「税込」「税抜」マスターは再合併は不要です。

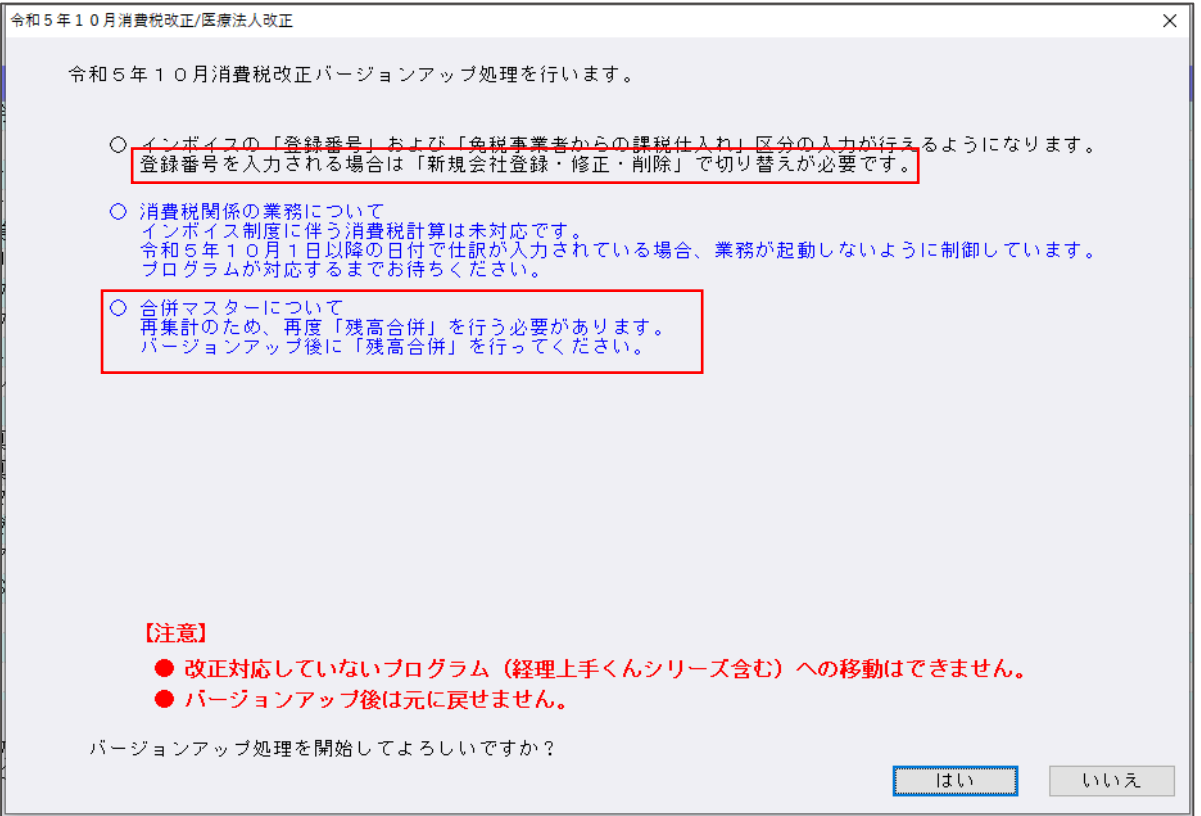

≪補足≫

一括税抜きマスターを改正バージョンアップした後の流れを以下の形に変更しました。

決算確定マスターについては、再計算は行われません。しかし、決算確定をオフにした時点で再計算が ⾏われます。決算確定を⾏っていないマスターは、全マスターが以下の条件に該当します。

【年次マスター】

全ての年度で再計算が⾏われます。

【合併マスター】

合併マスター内には仕訳を保持しておりませんので、バージョンアップ後には再合併が必須になりま す。

※再集計を行わなくても問題無い期間、期末日が 2023 年 9 月 30 日以前のマスターでは、再集計を ⾏いません。

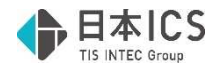

## Ⅱ. 登録・入力

### 1) 仕訳入力

<原票読取(※電帳法オプション契約のみ) >

①[F4 ファイルから読取]

ファイル名に「〜」「㊑」などの環境依存⽂字があった場合に動作終了していたのを、使⽤不可の 文字が含まれるファイル名を表示するようにしました。

使用不可の文字「? | と表示します。

MacOS の濁音、半濁音の場合は、濁音、半濁音の後にスペースが入ります。

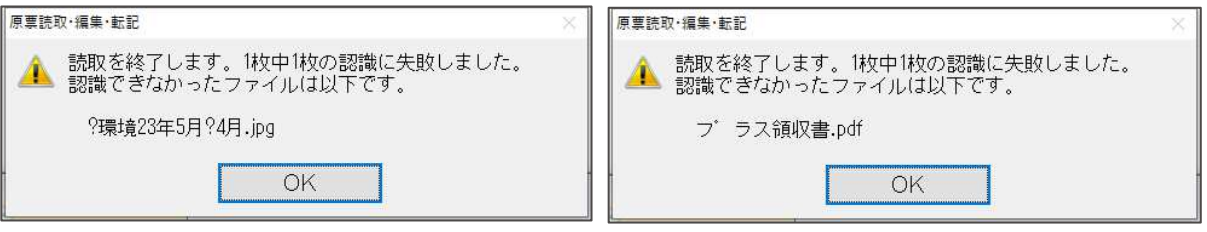

②カード明細/通帳読取

複数枚 1PDF で、途中に空⽩のページがある場合に認識できなかったのを修正しました。

③通帳読取

- ・1 つの PDF ファイルに複数ページあるデータを読取した場合、編集タイムスタンプ画面で 基本科目を変更後、確定転記画面を⾒ると 2 ページ目以降の科目が変更されていなかったのを 修正しました。
- ・摘要が二重に置き換わることがあったのを修正しました。
- ・半角/全角で CSV 摘要が部分⼀致で認識されないのを修正しました。
- ・通帳読取時、CSV 摘要を優先して摘要仕訳を取得するように修正しました。

### 2)科目設定・残高登録

①摘要名称

重複した摘要名称を登録しようとしたとき、確認メッセージに重複している摘要を表⽰するように 対応しました。

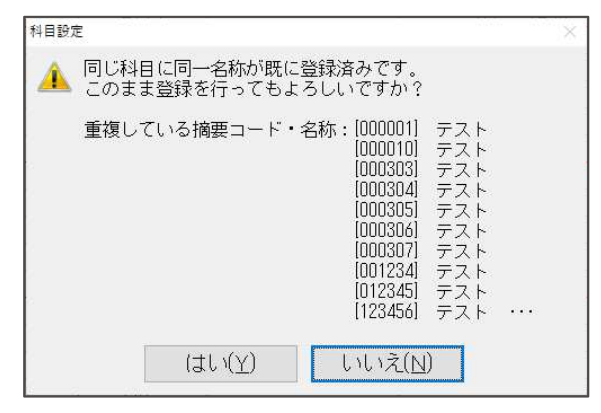

②科目対応摘要登録で重複した摘要コードを入力した場合、確認メッセージを出力するように対応しま した。また、科目対応摘要登録・仕訳対応摘要登録で摘要コードの並び替えを行えるように「1 行上 へ移動」、「1 行下へ移動」のボタンを追加しました。

○重複する摘要コードを入力した場合

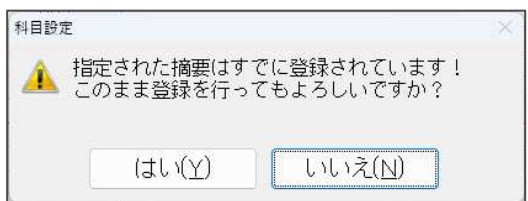

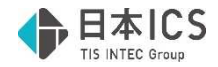

### ○科目対応摘要登録

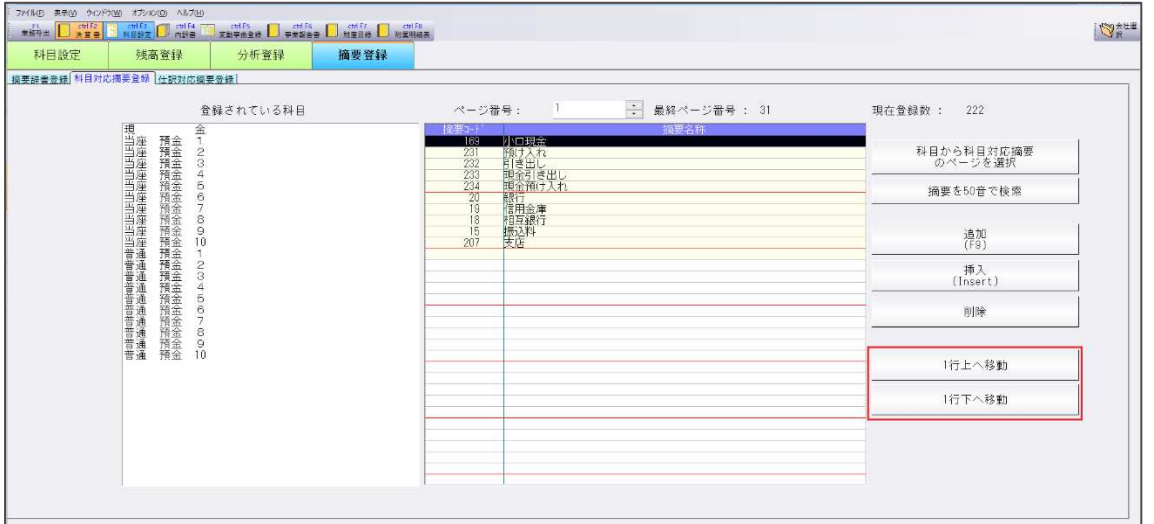

摘要コードの並び替えが⾏えるように、「1 ⾏上へ移動」、「1 ⾏下へ移動」のボタンを追加しまし た。

<機能説明>

「1行上へ移動」・・・摘要コードを1行上に移動します。 「1行下へ移動」・・・摘要コードを1行下に移動します。

○仕訳対応摘要登録

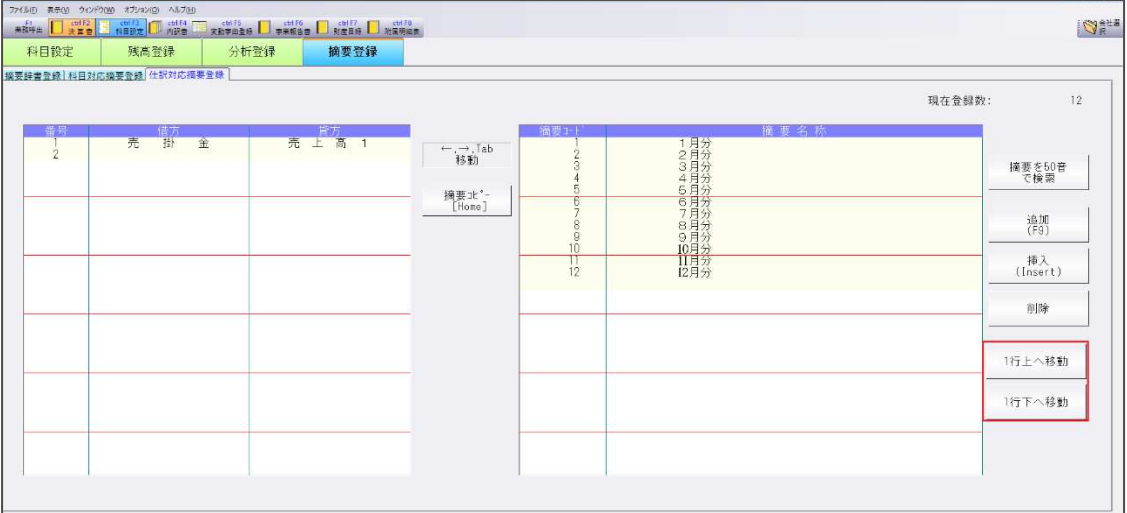

摘要コードの並び替えが⾏えるように、「1 ⾏上へ移動」、「1 ⾏下へ移動」のボタンを追加しまし た。

<機能説明>

「1行上へ移動」・・・摘要コードを1行上に移動します。 「1行下へ移動」・・・摘要コードを1行下に移動します。

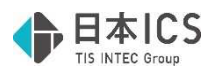

③科目対応摘要登録で摘要コードが登録されている最終ページ番号を表示するように対応しました。

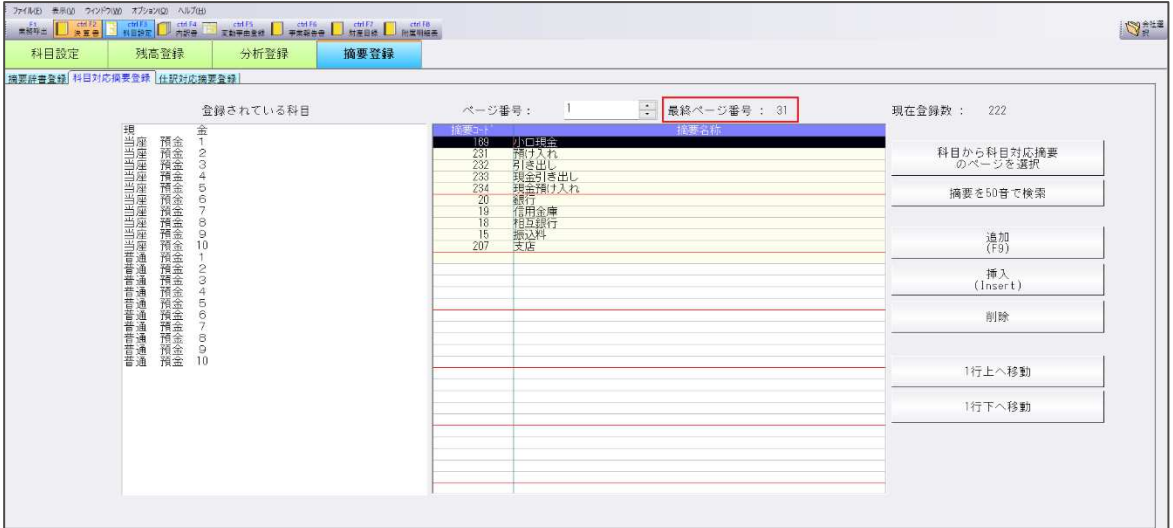

④標準の摘要辞書 289「新生銀⾏」を「SBI新生銀⾏」、カナ「エスビ」に変更しました。 新規作成時のみ対応、既存のマスターに変更はありません。

## 3)残高問い合わせ

①推移貸借/推移損益

[F6 条件設定]の「推移表ですべての月を1ページで出力する」にチェックを入れて、推移表出力 単位で円を選択している場合、 [F3Excel 出力] [F4 プレビュー] [F5 印刷]のいずれかを押下し た際、10桁以上(マイナスの符号も込)の表示金額がある場合は9桁しか出力されなかったり、マイ ナス符号が出⼒されないため、様式・単位の切替を促すメッセージを表⽰するように対応しました。

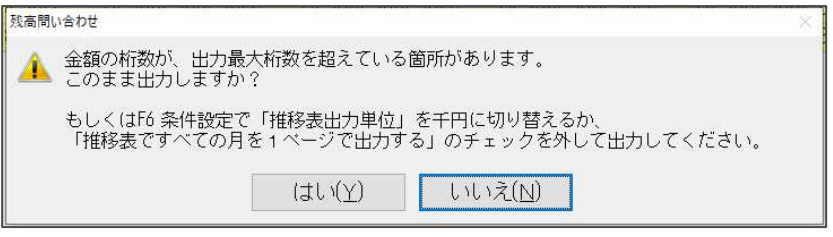

13 桁以上の場合は、下記のメッセージを表示します。 千円単位にしても、1ページで出力することはできません。

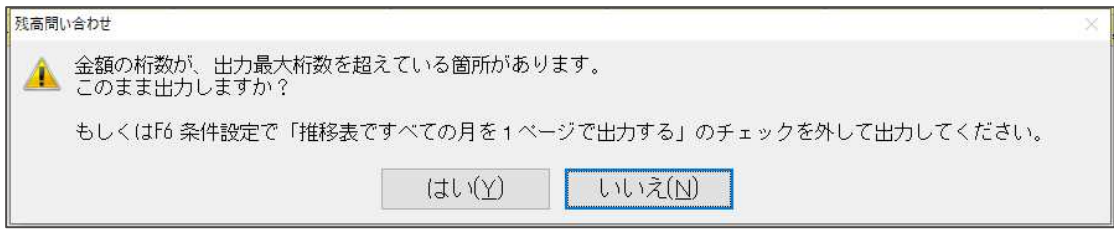

※"はい"選択すると今まで通りの9桁までの出力は可能です。10桁以上は\*\*\*\*で出力します。

②部門処理時、 [F6 条件設定] の初期設定で"残高·発生の無い部門を出力する" 枝番処理時、「F6 条件設定]の初期設定で"残高・発生の無い枝番を出力する" のチェックを外すようにしました。

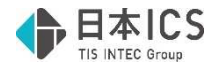

## Ⅲ.決算

### 1)勘定科目内訳書

① [F9 参照] ダイアログ

[F9 参照] ダイアログで項目の削除を行ったときに、各様式で選択した項目が使用されているかチ ェックを⾏うように改良しメッセージを変更しました。また、複数⾏選択して⼀括削除が⾏えるよう にしました。

● メッセージを変更 ◎【取引先】または【金融機関】

[F9 参照] 内で削除しようとしている項目が各様式で及び保管参照で使用されているかを先にチ ェックします。

《対応前》

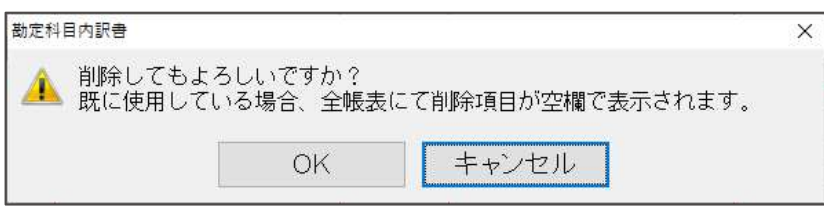

《対応後:項目が使用されている場合》

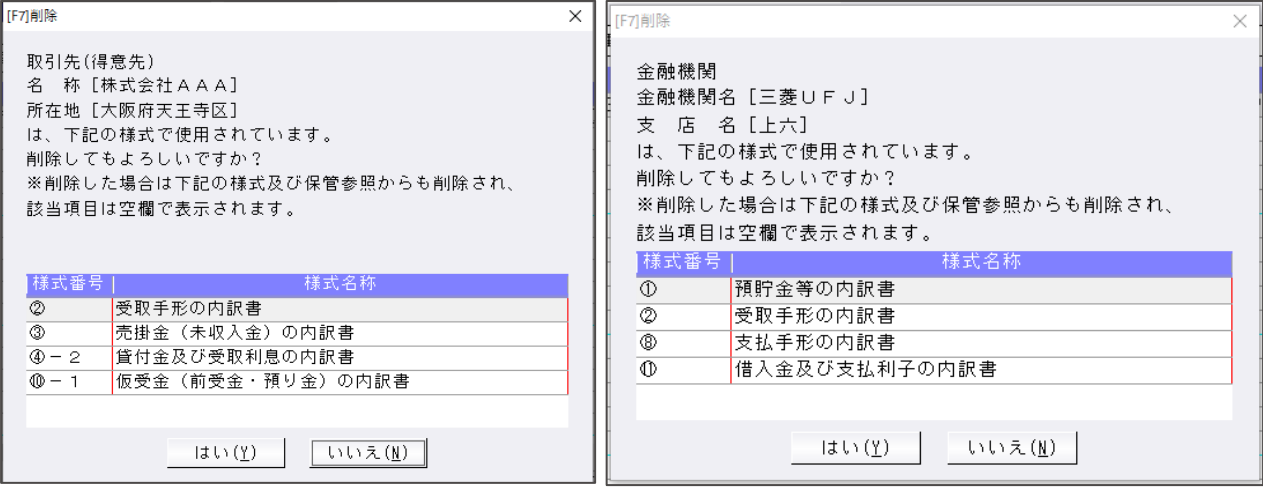

選択された項目がいずれかの様式及び保管参照で使用されていた場合、上記の確認メッセージを表示 します。様式データで使⽤していなくても保管参照データにのみ存在する場合にも上記メッセージが 表示されます。[はい]を選択した場合は、様式及び保管参照データの該当項目は空欄で表示されま す。

《対応後:項目を使用していない場合》

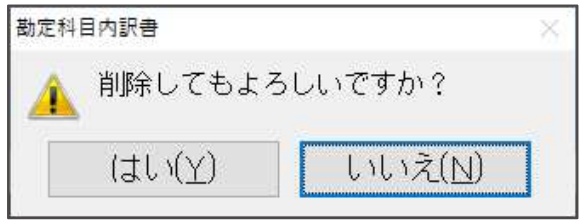

上記の確認メッセージを表⽰します。

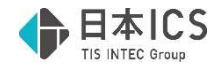

《参考》F9 参照項目を共通して使⽤している様式は下記のとおりです。

【⾦融機関】

- •様式①: 預貯金等の内訳書
- •様式②:受取手形の内訳書
- •様式8: 支払手形の内訳書
- •様式⑪:借入金及び支払利子の内訳書
- 【取引先︓得意先】
	- •様式②: 受取手形の内訳書
	- ・様式③︓売掛⾦(未収⼊⾦)の内訳書
	- •様式④-2:貸付金及び受取利息の内訳書
	- •様式⑩-1:仮受金(前受金・預り金)の内訳書
	- •様式⑯-2:雑損失等の内訳書

【取引先: 仕入先】

- •様式④-1:仮払金(前渡金)の内訳書
- ・様式⑧:支払手形の内訳書
- ・様式⑨:買掛金(未払金・未払費用)の内訳書
- •様式⑯-1:雑益、雑損失等の内訳書

《参考》取引先の削除

様式②:受取手形の内訳書、様式⑧:支払手形の内訳書については、様式上に取引先名称のみで所在 地がありません。そのため、F9 参照データの取引先項目との紐づけも名称のみで⾏っています。

参照内に「取引先名称が同じ・所在地が異なる」というデータがいくつかあるときは、様式②と⑧の 入力時にどの参照データを選んでもその入力時点で参照内の番号順の上から一致した取引先名称のも のと内部的に紐付けています。参照ダイアログ内の「取引先、金融機関を自動で登録する」とした場 合は、⼊⼒データは必ずいずれかの参照データと紐付けになり、使⽤されている参照データであれば 削除する際のメッセージに様式名が表⽰されるようになっています。

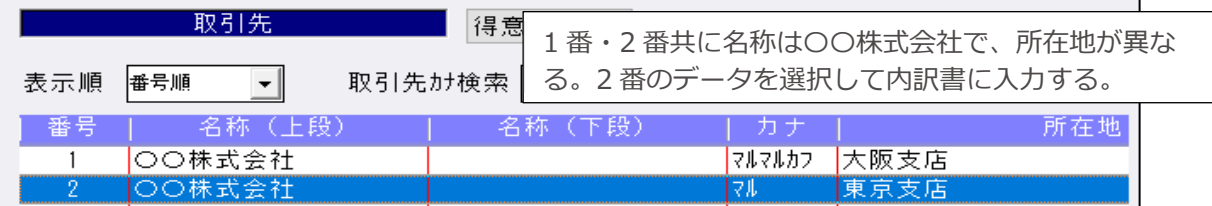

内訳書入力時は2番: 〇〇株式会社(東京支店)を選択しましたが、「参照データ何番の取引先を使用 した」という紐づけは入力時点で参照データの一番上にある 1 番: ○○株式会社 (大阪支店)に行っ ています。そのため、取引先を削除する場合1番;○○株式会社(大阪支店)はメッセージに使用さ れている様式名を表示しますが、2番: 〇〇株式会社(東京支店)を削除しても様式名は表示しませ ん。

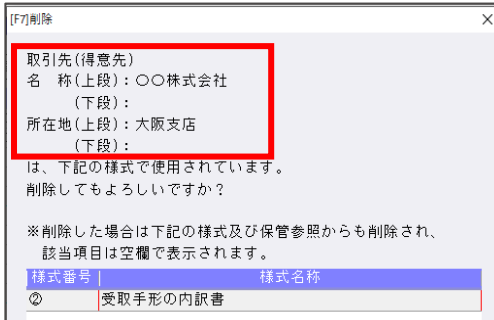

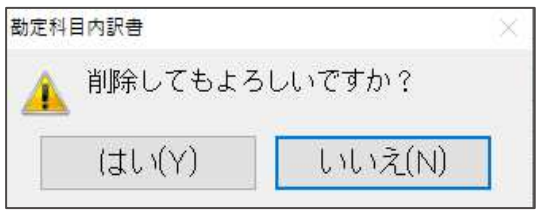

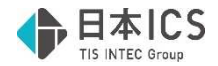

# ◎【科目】

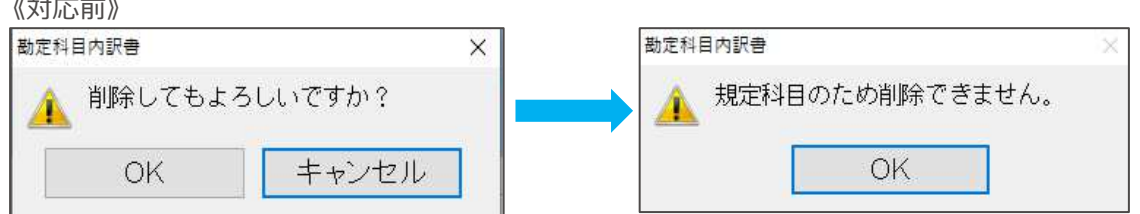

### 《対応後》

先に規定科目であるかのチェックをします。その後に様式及び保管参照で使用されている科目であ るかのチェックを行い、「削除してもよろしいですか?」の確認メッセージを表示します。

①規定科目である場合のメッセージ

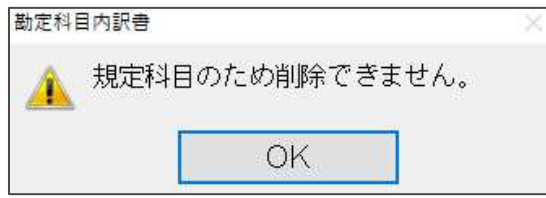

②規定科目でない場合は、様式及び保管参照で使用されているかのチェックを行い、いずれかの メッセージを表⽰します。

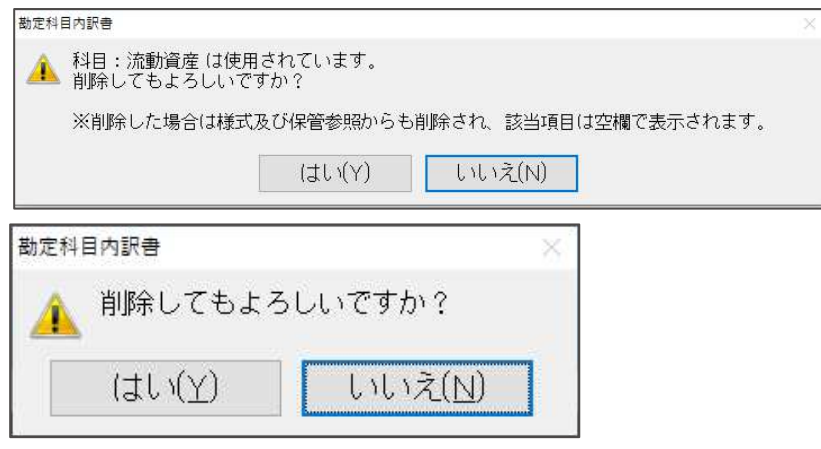

●一括削除

Shift キーを押しながら、↑(上矢印キー)・ ↓(下矢印キー)を押下すると複数行の項目を選択でき ます。Shift キーを押しながらマウスクリックで範囲指定、Ctrl キーを押しながらマウスクリック で個別複数指定することも可能です。

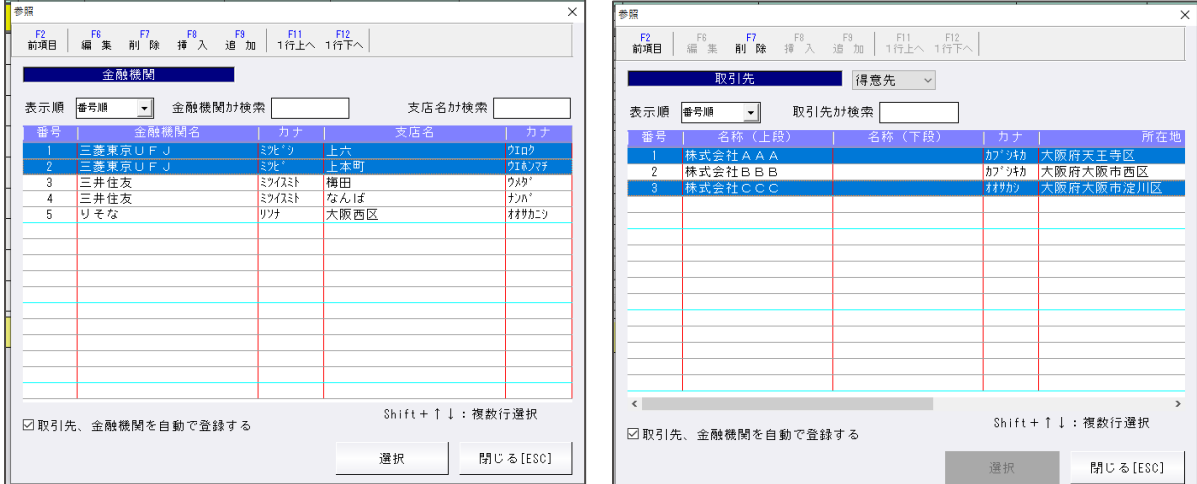

【⾦融機関】または【取引先】

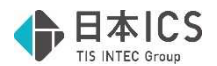

複数行選択した状態で [F7 削除] を押下した場合、下記の確認メッセージを表示した後、「は い」を押下すると、選択された複数行に対して様式及び保管参照で使用されている項目が含まれて いないかチェックを行います。様式及び保管参照のデータにも使用されていない項目のみ一括削除 処理を実行します。使用されている項目は削除しません。必用に応じて個別に指定して削除してく ださい。

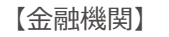

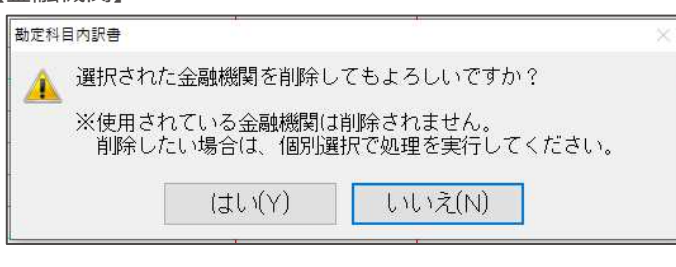

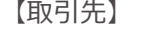

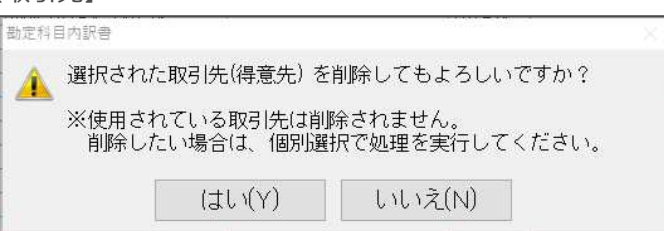

## 2)財産目録

①[F11 詳細⼊⼒]で、上限が 20 ⾏だったのを最⼤ 255 ⾏まで登録できるよう改良しました。

## Ⅳ.通信・移動

### 1) 財務マスターコピー

①年度選択

年度選択ボタンをツールバーに表⽰するよう改良しました。 転送先マスターにカーソルを当てると[Home 年度選択]を表示します。選択したマスターが当年度の みのマスターの場合は表示されません。ダブルクリックで年度選択をする方法も可能です。

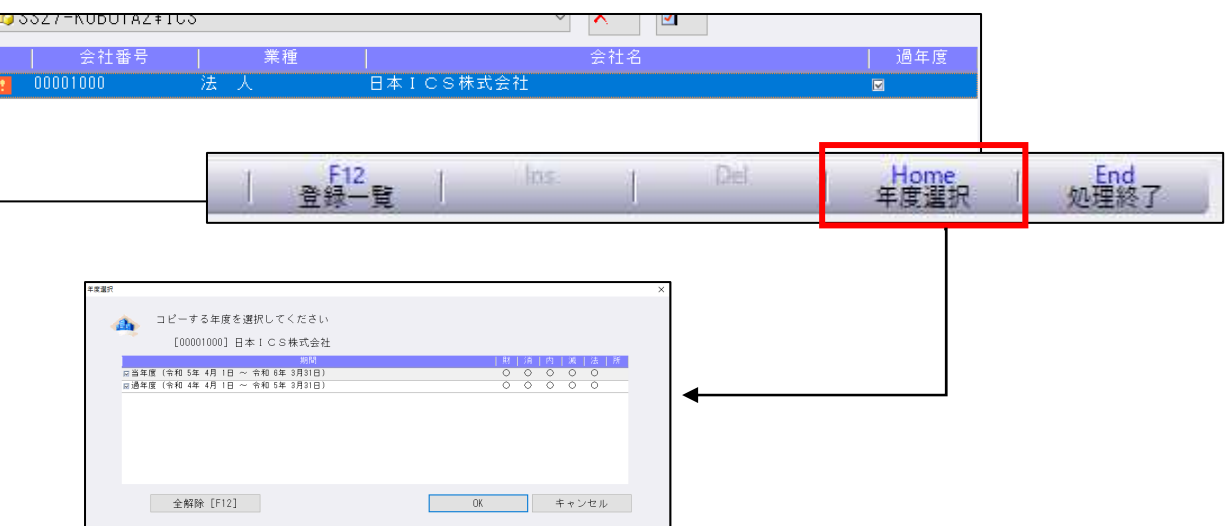

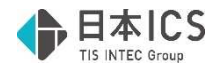

## Ⅴ.表形式

#### 1)表形式入力フォーマット作成

①db 振替伝票形式のフォーマット作成時、「証憑番号」「手形番号」「手形期日」「付箋番号」「付箋コメン ト」の項目名を表⽰させるよう改良しました。

※取込には以前のバージョンから対応済です。

## VI. 共通処理/db導入·設定

### 1) ユーザー登録

①登録済みシステム管理者が 1 人の時、同ユーザーを削除できないように制御しました。 システム管理者ユーザーがいなくなると、ユーザー登録で新たにユーザーの登録ができなくなるた め、注意メッセージを表示します。

## 修 正

## 1. 登録·入力

### 1) 仕訳入力

①仕訳検索画面で、確定済み仕訳修正可能に設定されているマスターであるにもかかわらず、確定済み 仕訳を[F11(仕訳移動)]で"確定・転送済みの仕訳の移動はできません!"と表示されて移動が行 えなかったのを修正しました。

- ②入力済みの仕訳を選択した状態でも、【F4 入力設定】で伝票番号、証憑番号に関する設定変更が行 えるように変更しました。
- 3仕訳入力画面で決算確定により番号欄が黄色の仕訳を表示後に、会社選択でマスター切替えを行う と、仕訳のない⾏の番号欄の背景⾊が⻩⾊のまま表⽰されていたのを修正しました。
- ④令和 5 年 10 月消費税改正バージョンアップを行ったあと、一括税抜き(総額) マスターで諸口仕訳 の外税の消費税が 2 重に計上されて、諸口貸借に金額が表示されていたのを修正しました。 該当マスターは⾃動修復します。
- ⑤仕訳入力業務において、解像度 1280×1024 で、仕訳行の消費税欄にカーソルを止めて上矢印キーで 5 行ほど送ると月指定バーにダイアログが重なり、そのまま上に送ると、月指定の表示がダイアログ に残った状態になっていたのを修正しました。

### 2)元帳検索

- ①下記の操作を⾏った場合に摘要欄が複写される場合があったのを修正しました。
	- 1.元帳検索と仕訳検索をマルチウィンドウで開く。
	- 2.元帳検索で仕訳をフォーカスして仕訳検索画面で仕訳検索する。
	- 3.仕訳検索後、 「F9 合計】を表示させて閉じる。
	- 4.元帳検索で現在選択されている仕訳以外をクリックするとクリック前の仕訳がクリックした仕訳に 複写されていた。

上記操作を何回か繰り返すと起こっていました。

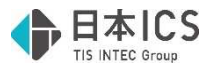

2元帳検索の画面から、【F11 貸借修正】の状態で、伝票入力で入力された仕訳をダブルクリックで開 くと、次に表示される伝票修正の画面で科目が変わってしまうことがあったのを修正しました。 ※本来シングルクリックで伝票修正画面に切り替わりますが、ダブルクリックすると 2 回目のクリッ クが伝票修正画面の科目選択欄をクリックしたことと同じ動作になっていました。

③元帳検索で、⾦額を変更しても差引残高等に即時反映しないケースがあったのを修正しました。

# Ⅱ. 出力

#### 1)消費税額試算表・集計表・課税売上割合

①一括税抜・総額方式·個別対応に設定したマスターで仮払消費税以外の科目で仕訳区分を輸入仕入 (国税)、輸入仕入(地方税)、輸入仕入(国地合算)で入力した仕訳の「別記輸入」「消費税額等」 列に集計される⾦額が本来の 2 倍で集計されていたのを修正しました。消費税申告書上には影響あり ません。

## Ⅲ. 決算

#### 1)勘定科目内訳書

①ページ数を入力してページ移動した場合に、移動前にカーソルがあった場所に文字列が複写されてし まっていたのを修正しました。

《現象が発生する手順》 ⽀店名にカーソルをセット

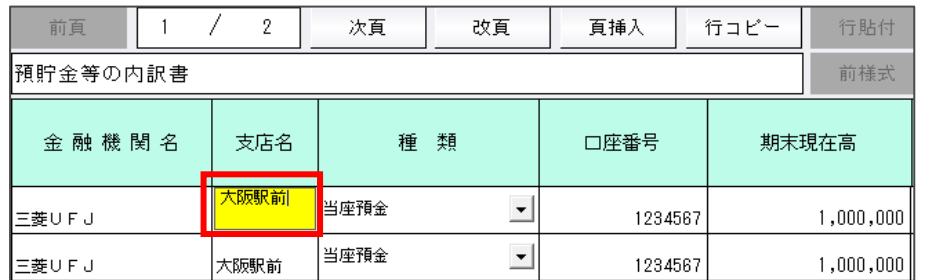

画面上部のページ番号にカーソルをセットし、手入力でページ番号を変更。

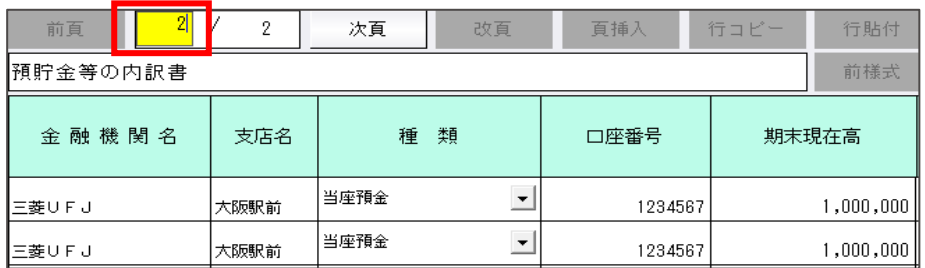

ページが切り替わった後に Enter 押下でカーソルを送ると、支店名に金融機関名がセットされていまし た。

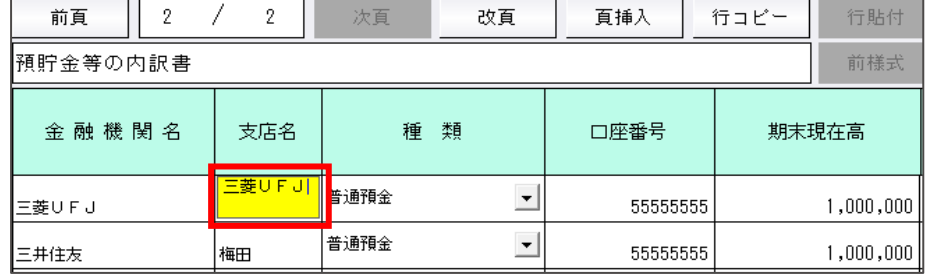

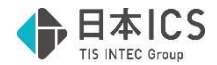

対応した様式は以下の通りです。

- •様式①: 預貯金等の内訳書
- •様式④-2:貸付金及び受取利息の内訳書
- ・様式⑧:支払手形の内訳書
- •様式⑬:売上高等の事業所別内訳書
- ・様式⑭-1:役員給与等の内訳書
- •様式⑮-3:工業所有権等の使用料の内訳書

以上